# Electronic Billing & TITUT

## Cadet Accounting

1 May 2023

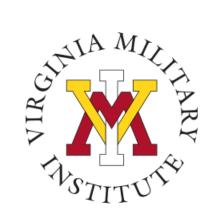

#### Agenda

- Billing
- Proxy
- Ecommerce & FERPA
- VMI Notes

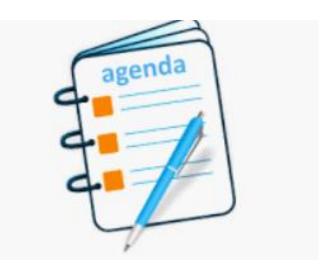

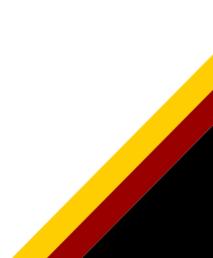

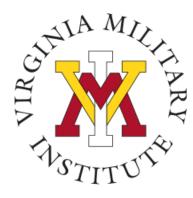

#### **Electronic Bill Notification**

- Bills are viewed in Post View
- The Cadet Accounting Office will send an email to your VMI email account when the bill is ready for viewing. Individual bills are not sent to cadets
- Cadets and families should visit the VMI Cadet Accounting website for more information on payment due dates & additional information <a href="https://www.vmi.edu/about/offices-a-z/comptroller/cadet-accounting/">https://www.vmi.edu/about/offices-a-z/comptroller/cadet-accounting/</a>

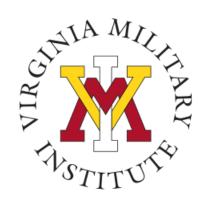

#### Logging into Post View

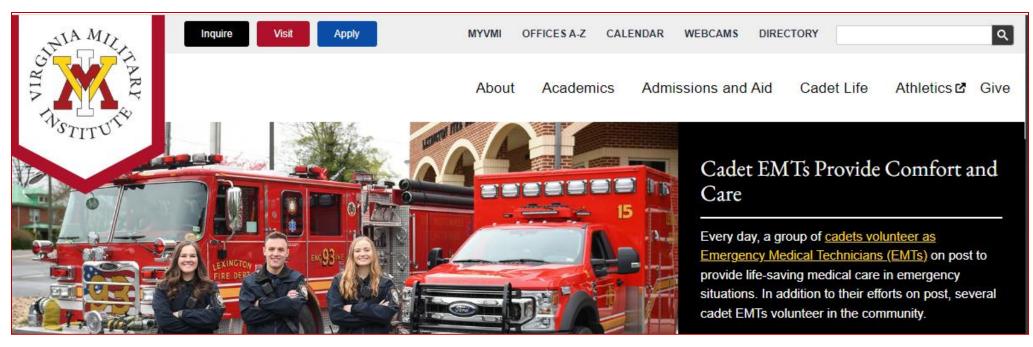

- Click MYVMI from VMI website or go directly to <a href="https://my.vmi.edu/">https://my.vmi.edu/</a>
- Click on Post View which redirects to authentication page
- Enter user name and login

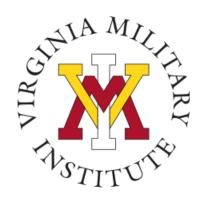

#### Post View Home Page

VMI Post View Post View is Virginia Military Institute's internal system used to

process admissions applications, manage cadet billing, register for

classes, and employee benefits information.

Back to VMI.edu

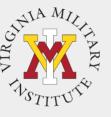

To start the log in process, you will need to choose the appropriate link.

#### Cadets:

Choose "Login Using your VMI Network Account" in the Cadet box.

Proxy Users: Choose "Login Using your VMI Proxy Account" in the Proxy box.

| Applicant                                                                                                    | Cadet                                                                                                    | Employee, Faculty                                                                       | Proxy                                                                            |
|----------------------------------------------------------------------------------------------------|----------------------------------------------------------------------------------------------------|-----------------------------------------------------------------------------------------|----------------------------------------------------------------------------------|
| To begin the VMI application, you<br>will first need an applicant<br>account. Visit the VMI Apply page<br>for full instructions on starting and<br>completing the application | You must use your VMI Network<br>UserID and your NETWORK<br>password to login. This is NOT<br>necessarily your email password. | You must use your VMI Network<br>UserID and the same password as<br>your email to login | You must have the UserID created<br>when your Cadet set up your<br>Proxy access. |
| If you have received your VMI<br>applicant account UserID and<br>password via email, you are able                                                                             | Your VMI Network UserID must be followed by @mail.vmi.edu on the authentication page.                                          | Your VMI Network UserID must be<br>followed by @vmi.edu on the<br>authentication page.  | Your password was sent in a<br>separate email when the UserID<br>was created.    |
| to access to the VMI application<br>portal.<br>To login, your UserID must be<br>followed by @mail.vmi.edu on the<br>authentication page.                                      | Login Using your VMI<br>Network Account                                                                                        | Login Using your VMI<br>Network Account                                                 | Login Using your VMI<br>Proxy Account                                            |
| Login Using your VMI<br>Applicant Account                                                                                                    |                                                                                                    |                                                                                         |                                                                                  |

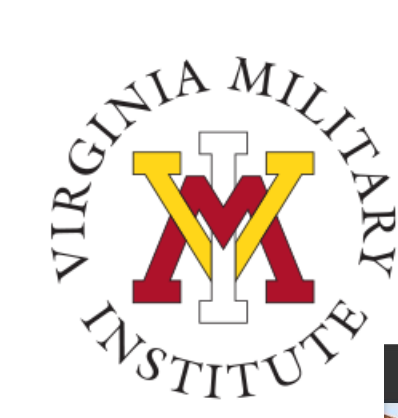

#### Proxy Sign In Page

💥 Post View

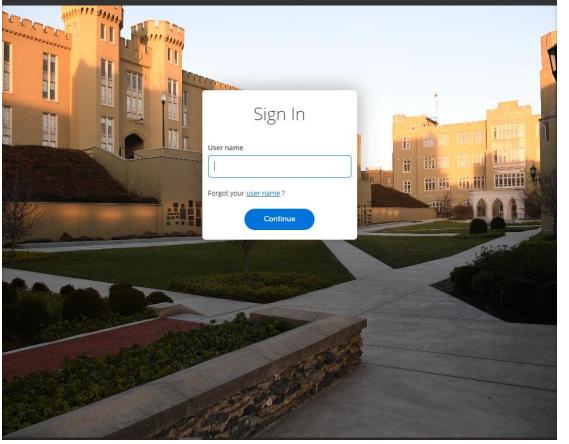

- Proxy users will then need to enter their assigned "User name" on this screen.
- The User name is sent by email after the cadet designates Proxy Access.

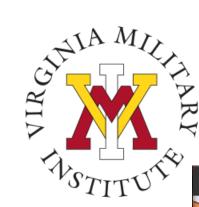

#### Proxy User Sign In

🖞 Post View

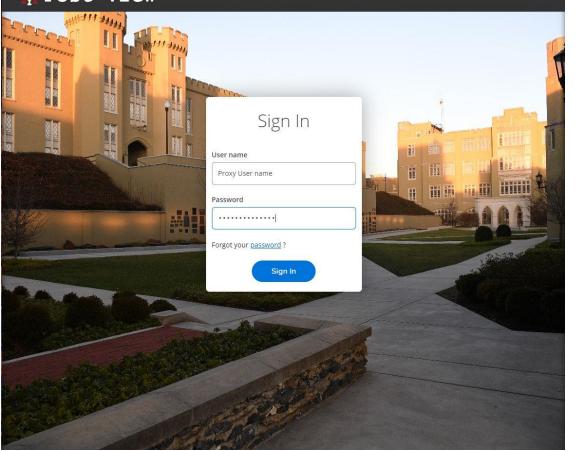

- You will then be requested to supply your password on this page.
- A separate email is sent that contains the temporary password after the cadet has designated Proxy Access. The Proxy User will be prompted to change this password during the first Sign In.

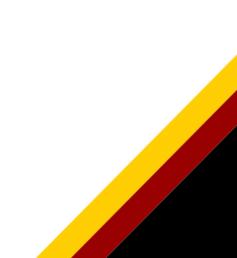

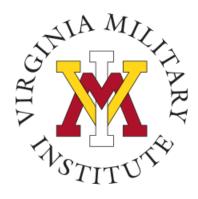

#### **Cadet Authentication Page**

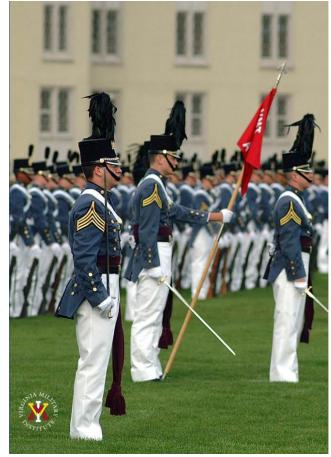

Virginia Military Institute

| Sign in |
|---------|
|---------|

testingim@vmi.edu

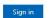

.....

Applicant: Log in using the UserID and password provided in the VMI account confirmation email from VMI Admissions. Be sure to include @mail.vmi.edu after your provided UsersID (i.e. smithjd27@mail.vmi.edu)

Current Cadet: Log in with your VMI email address (i.e. smithjd26@mail.vmi.edu) as the user name. and your Post View/Canvas password. Class of 2027 log in using your VMI email address (i.e. smithjd27@vmi.edu) and password.

Employee: Log in using your VMI email address (i.e. smithjd@vmi.edu) and password.

• Cadet:

Enter "user name" followed by **@mail.vmi.edu** Enter your VMI Network password.

- Class of 2027: Log in using your VMI email address (i.e. smithjd27@vmi.edu) and password.
- If needed, you can go to <u>Self Service Password</u> and reset your password.
- Need Assistance with Account or Password: Contact the VMI Help desk at 540-464-7643 or send email to <u>help@vmi.edu</u>

© 2018 Microsoft Home Help

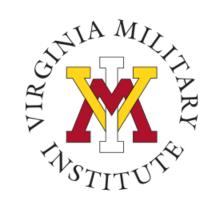

#### Post View processes

| Notifications                                                                                                    |                                                       |                                                                                                    |             |                                                              |                                                                                             |
|----------------------------------------------------------------------------------------------------|-------------------------------------------------------|----------------------------------------------------------------------------------------------------|-------------|--------------------------------------------------------------|---------------------------------------------------------------------------------------------|
| Title                                                                                                    | Details                                               |                                                                                                    |             | Link                                                         |                                                                                             |
| <ol> <li>Documents Required</li> </ol>                                                                                                    | There are 1 requests from your institution that requi | re your action.                                                                                                    |             | View required docu                                           | iments                                                                                      |
| Student Finance Here you can view your latest statement and make a payment online.     Tax Information Here you can change your consent for e-delivery of tax information.     Student Planning Here you can search for courses, plan your terms, and schedule & register your course sections.     Grades Here you can view your grades by term. |                                                       | Financial Aid<br>Here you can access financial aid data,                                                                                                    | forms, etc. |                                                              |                                                                                             |
|                                                                                                    |                                                       | Employee<br>Here you can view your tax form consents, earnings statements, banking information, f<br>and leave balances.<br>Course Catalog<br>Here you can view and search the course catalog. |             |                                                              |                                                                                             |
|                                                                                                    |                                                       |                                                                                                    |             |                                                              | Program Evaluation and Graduation<br>Here you can view and submit a graduation application. |
|                                                                                                    |                                                       | Nonacademic Atten<br>Here you can view your nor                                                                                                    |             | Academic Attendance<br>Here you can view your attendances by | / term.                                                                                     |
| Cadet<br>Here you can view cadet sp                                                                                                    |                                                       |                                                                                                    |             |                                                              |                                                                                             |

• Select the Student Finance tile to review account activity and to review your bill

# To view your bill, click on Student Finance

 $\sqrt[4]{s_{TIT}}$   $\sqrt[4]{click}$  on student finance

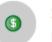

ALA M.

Student Finance

Here you can view your latest statement and make a payment online.

#### Choose the appropriate semester

**Total Account Balance** 

🕒 View Statement

Spring 2022

<u>Fall, 2021</u>

Top right corner click "view statement"

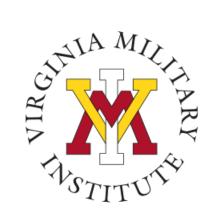

#### Sample Statement

| Cadet Accounting                     | Name                                                                                                    |                                                         |
|--------------------------------------|----------------------------------------------------------------------------------------------------|---------------------------------------------------------|
| 310 Smith Hall<br>exington, VA 24450 | Student ID                                                                                                    |                                                         |
| Losangion, Tri 2 1100                | Total Balance                                                                                                    | \$0.00                                                  |
|                                      | Total Amount Due                                                                                                    | \$0.00                                                  |
|                                      | Amount Enclosed                                                                                                    |                                                         |
|                                      |                                                                                                    |                                                         |
|                                      | Please return this portion of the statement to the institution, along with your payment.                                                   |                                                         |
| Account Activity S                   | Date Generated: 6/29/2022                                                                                                    |                                                         |
| ccount Activity S                    | Date Generated: 6/29/2022                                                                                                    |                                                         |
| ccount Activity S                    | Date Generated: 6/29/2022<br>Summary - Spring 2022<br>Charges                                                                              |                                                         |
|                                      | Date Generated: 6/29/2022<br>Summary - Spring 2022<br>Charges<br>Tuition by Total                                                          | \$29,343.00                                             |
|                                      | Date Generated: 6/29/2022<br>Summary - Spring 2022<br>Charges<br>Tuition by Total                                                          |                                                         |
| +                                    | Date Generated: 6/29/2022<br>Summary - Spring 2022<br>Charges<br>Tuition by Total<br>Total Charges<br>Financial Aid                        | \$29,343.00<br><b>\$29,343.00</b>                       |
| +                                    | Date Generated: 6/29/2022<br>Summary - Spring 2022<br>Charges<br>Tuition by Total<br>Total Charges<br>Financial Aid<br>Spring 2022 Balance | \$29,343.00<br><b>\$29,343.00</b><br><b>\$29,343.00</b> |

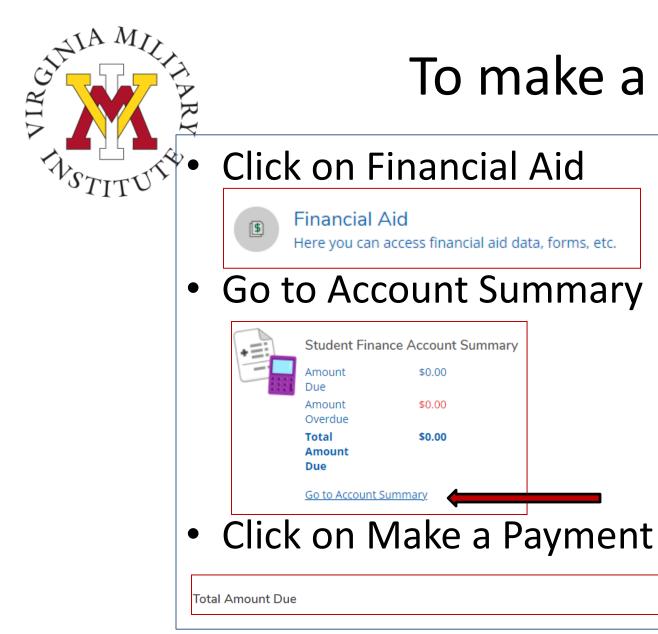

#### To make a payment

Click on Financial Aid

Here you can access financial aid data, forms, etc.

Go to Account Summary

|       | Amount<br>Due          | \$0.00     |       |
|-------|------------------------|------------|-------|
|       | Amount<br>Overdue      | \$0.00     |       |
|       | Total<br>Amount<br>Due | \$0.00     |       |
|       | <u>Go to Accour</u>    | nt Summary |       |
| Click | ' nn                   | Make a     | Payme |

| \$0.00 |  |  |
|--------|--|--|

Make a Paymer

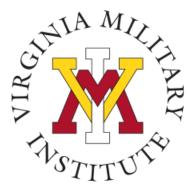

#### Protecting your User ID

- Sharing your User ID and password is not authorized.
- Rather than sharing your User ID and password, you will be allowed to designate authorized proxy (formerly bill payer).
- Proxy may only access your billing information in Post View.
- Designate a proxy for financial functions <u>only</u> if someone other than yourself will need to view or pay the bill.
- <u>Note</u>: Becoming a proxy does not authorize release of information either verbal or written (see FERPA release).

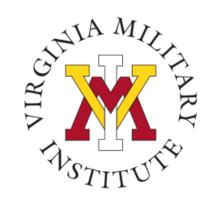

#### **Designate an Authorized Proxy**

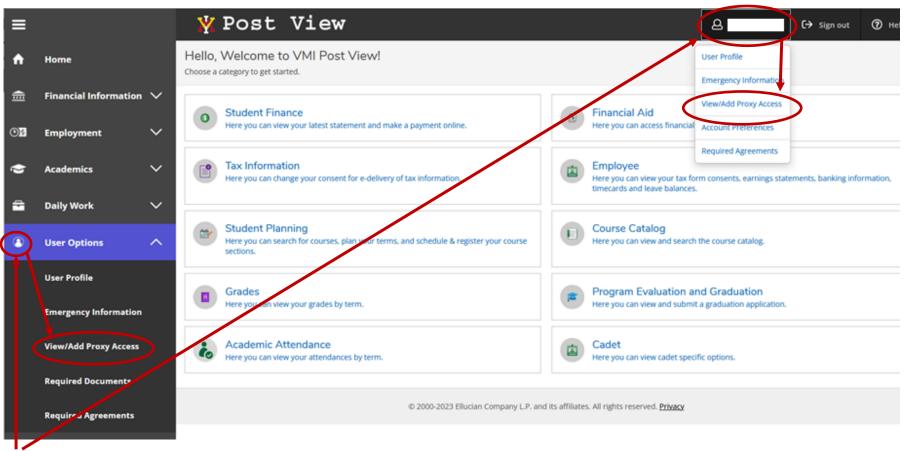

- Click on either user option to display a drop-down menu
- Click on "View/Add Proxy Access"

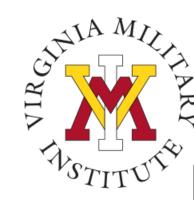

#### Adding a Proxy

| ¥                  | Post View 🛛 Sign out @ Help                                                                                                    |
|--------------------|----------------------------------------------------------------------------------------------------|
|                    | tions · View/Add Proxy Access                                                                                                    |
| View               | /Add Proxy Access                                                                                                    |
| (                  | ****** Proxy User Access *******         Proxy Users have the ability to interact with the Virginia Military Institute Post View system as you.         Onjv users with a Virginia Military Institute documented personal relationship can be designated as         a Proxy User. Required documentation includes the person's name, current address, type of         relationship and current email address. Users with these relationships may be enabled to allow         access to review your Student Finance Information Including Account Activity, Make A Payment,         Tax Information, General Notifications, Academics, and Financial Aid information. You will be able         to select which of the available information you share on a per user basis. |
|                    | If you have any questions about user access, please contact the <u>VMI Help Desk</u> at \$40-464-7643.                                                                                                    |
| Activ              | e Proxies                                                                                                    |
| í                  | You do not have any designated proxies. Add one now to allow another self-service user to view or edit your account.                                                                                                    |
| Add a              | a Proxy                                                                                                    |
|                    | You may provide proxy access to a person with a Virginia Military Institute documented personal<br>relationship to you in the Institute's Student system. Required documentation includes the<br>person's name, current address, type of relationship and current email address. Choose a person<br>shown in the drop down list below to start the process. In the next step you will then choose the<br>specific types of access "you" desire be assigned to the selected person.                                                                                                    |
| (                  | If a user you desire does not show in the list, please complete the <u>Proxy User Setup (CMP21)</u> form<br>to have desired users made available for you to complete the ViewAdd Proxy Access creation<br>process. You will be notified by email after the form has been processed. You will then be able to<br>select users and designate their appropriate proxy access.                                                                                                    |
|                    | If you have any questions about completion of the form, please contact the <u>VMI Help Desk</u> at 540-<br>464-7643.                                                                                                    |
| Select a<br>Please | Proxy e Select v                                                                                                    |

- The first paragraph explains the proxy user process
- The Active Proxies area displays any current designated proxies

•

The Add a Proxy area displays instructions for adding a proxy or the necessary steps to complete to have an individual made available to add as a proxy.

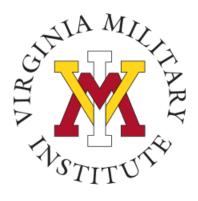

#### **Reviewing Active Proxy**

| ſ | Active Proxies |                 |              |                |   |
|---|----------------|-----------------|--------------|----------------|---|
|   | Name           | Proxy Access    | Relationship | Effective Date |   |
|   |                | Student Finance | Parent       | 5/26/2022      | Ø |

- If a proxy has already been designated, they will show in the Active Proxies section
- Cadets can click the pencil to edit and review proxy details

| Name                    |                               |                    |
|-------------------------|-------------------------------|--------------------|
| Email Address           | <b>Relationship</b><br>Parent |                    |
| Access                  |                               |                    |
| O Allow Complete Access |                               |                    |
| Allow Select Access     |                               |                    |
| C Remove All Access     |                               |                    |
| Student Finance 🪺       | )                             | 🗌 Financial Aid 🚺  |
| Account Activity        |                               | Offer Letter       |
|                         |                               | Financial Aid Home |
| Account Summary         |                               |                    |
| Account Summary         |                               |                    |
|                         |                               | My Awards          |
|                         |                               |                    |

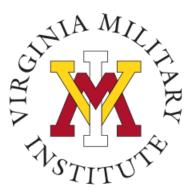

#### Adding a Proxy

#### Add a Proxy

You may provide proxy access to a person with a Virginia Military Institute documented personal relationship to you in the Institute's Student system. Required documentation includes the person's name, current address, type of relationship and current email address. Choose a person shown in the drop down list below to start the process. In the next step you will then choose the specific types of access "you" desire be assigned to the selected person.

If a user you desire does not show in the list, please complete the <u>Proxy User Setup (CMP21)</u> form to have desired users made available for you to complete the View/Add Proxy Access creation process. You will be notifed by email after the form has been processed. You will then be able to select users and designate their appropriate proxy access.

If you have any questions about completion of the form, please contact the <u>VMI Help Desk</u> at 540-464-7643.

elect a Proxy

**(i)** 

Please Select

- To view current eligible family members, click the "Select a Proxy" drop down
- If you wish to add a proxy that isn't listed, select the "Proxy User Setup (CMP21)" link. Cadets will complete a form and cadet accounting will enter the information. Allow 48 hours for the person to be added. The cadet will receive an email when the process has been completed.

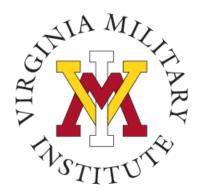

#### **Example Proxy Options**

|                       | ~                       |                        |
|-----------------------|-------------------------|------------------------|
| Email Address         | Relationship<br>Brother |                        |
| Access                |                         |                        |
| O Allow Select Access |                         |                        |
| Student Finance (i)   |                         | 🗌 Financial Aid 🚺      |
| Account Activity      |                         | Offer Letter           |
| Account Summary       |                         | Financial Aid Home     |
| Make a Payment        |                         |                        |
|                       |                         | My Awards              |
|                       |                         | FA Required Documents  |
|                       |                         | College Financing Plan |
| 🗌 General 🚺           |                         | Academics (i)          |
| Notifications         |                         | Grades                 |
| Required Documents    |                         |                        |
| Tax Information (i)   |                         |                        |
| Tax Information       |                         | _                      |

• Choose the access desired for this specific proxy user. You may have multiple proxies, and each can be provided different types of access.

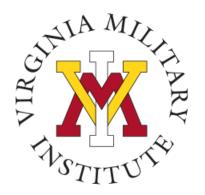

#### **Proxy Disclosure Agreement**

#### **Disclosure Agreement**

#### \*\*\*\*\* NOTICE \*\*\*\*\*\*

You are designating access to information that is protected by Federal Privacy Law. Disclosure to unauthorized parties violates the Family Educational Rights and Privacy Act (FERPA). You should not attempt to proceed unless you are specifically authorized to do so and are informed about FERPA. When accessing the system, your designee must access only that information needed to complete the assigned or authorized tasks. You may designate this access only to other parties authorized to have access in accordance with the provisions of FERPA. Information pertaining to VMI's FERPA policies can be found at the following web address:

#### VMI Ferpa Policy OR key in: https://www.vmi.edu/ferpa

If you have any questions about FERPA or the appropriate release of information, please contact COL Janet Battaglia, Registrar, at 540-464-7213.

I authorize the institution to disclose my information to this party

Cancel Save

- Once you have chosen the proxy options, read the disclosure message, check the box and click save. This will send emails to the proxy at the email address associated in the VMI system to the proxy user. The proxy will receive one email with username and another email with password.
- The Proxy will log in with their new credentials and follow the same procedures as cadets to make a payment.

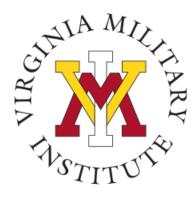

#### **Electronic Payment Methods**

- Payment via electronic check (eCheck)
  - By entering your account information from a check you can automatically deduct the payment from a checking account with no additional fees.
- American Express, Discover, Master Card and VISA will be accepted for payment (convenience fee of 2.6% will be assessed).
  - Electronic payments automatically post to your VMI account.

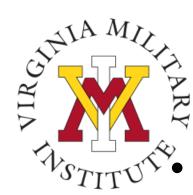

# **Other Payment Methods**

#### Mail a check payable to

- VMI Treasurer
- Cadet Accounting Office
- 310 Smith Hall
- Lexington, VA 24450
- Credit Card payments can be accepted over the phone or in person however, we strongly encourage use of Post View electronic payments. (2.6% convenience fee will be assessed)
- Nelnet Payment plans
  - MyCollegePaymentPlan.com/vmi

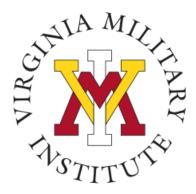

#### **FERPA** Release

In accordance with the Family Educational Rights and Privacy Act (FERPA) cadets must designate authorized individuals who can be given information and the type of information to be provided by the Cadet Accounting and Financial Aid Office.

- Complete FERPA & e-Commerce Sheet in Etrieve
- Required prior to registration
- Completed annually

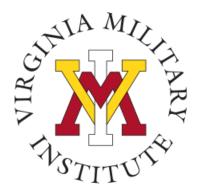

#### e-Commerce Release

Cadets must provide voluntary consent to participate in electronic transactions for all financial information. Including but not limited to loan authorizations and notifications.

- Opt in to receive email and electronic notification
- Complete as part of FERPA authorization

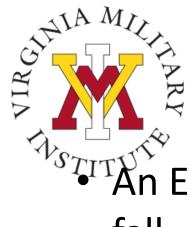

## To access FERPA/e-Commerce

• An Ecommerce-FERPA hold is placed on cadet's accounts each fall

- Cadet's will receive an email annually with a link to an etrieve FERPA form
- Once the form is completed the hold will be removed within 24 hours allowing cadets to register
- When a family member calls or visits cadet accounting or financial aid the FERPA form will be checked to confirm you have authorized information to be released

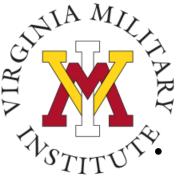

#### Payment Due Dates

- Summer One Semester (check website annually for changes in dates)
  - Full payment due 10 May
  - Promissory note Balance must be paid by 15 June
- Summer Two Semester (check website annually for changes in dates)
  - Full payment due 24 June
  - Promissory note Balance must be paid by 15 July
- Fall Semester
  - Full payment due 1 August
  - Promissory note Balance must be paid by 15 October
- Spring Semester
  - Full payment due 15 December
  - Promissory note Balance must be paid by 15 March

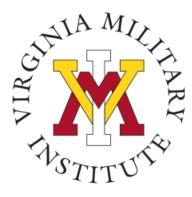

#### VMI Notes

- Eligible Cadets will receive an email with a link to sign the promissory notes along with the amount due for the semester. There could be three separate promissory notes.
  - ROTC promissory note (all classes)
  - Direct loan promissory note (incoming cadets only)
  - Payment plan promissory note (Fall or spring)
  - Tuition promissory note (upper class only)
- Click the link in the email to sign the promissory note using Etrieve

Cadet Ryan,

You have a balance due of **1020.00** for first session summer school. Please pay the amount in full in Post View , or click on the link below to electronically route your Tuition Due Promissory Note to Cadet Accounting.

https://etcentral.vmi.edu/#/form/189

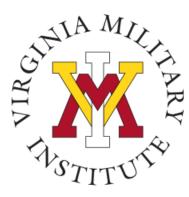

#### Log into Etrieve

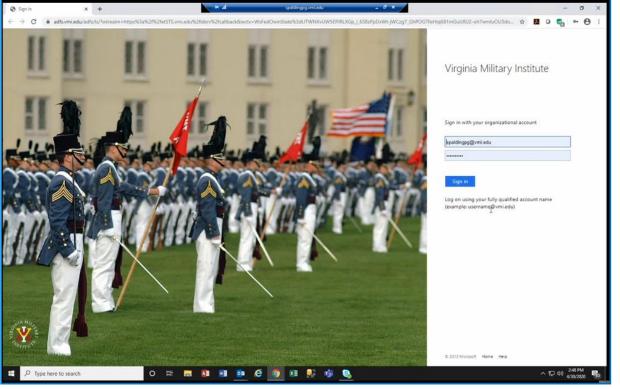

- Log into Etrieve via the link using your VMI username and password
- Click on Forms > then under comptroller you will see the various VMI notes.
- Only complete those your email indicated

Promissory Note - Loan (CMP15)

Promissory Note - Payment Plan Annual (CMP16)

Promissory Note - Payment Plan Fall (CMP17)

Promissory Note - ROTC (CMP14)

Promissory Note - Tuition (CMP13)

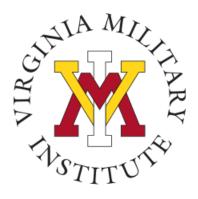

## **Completing Promissory Note**

- The academic term and year have drop downs to choose the correct time frame
- The email you were sent indicated the amount for your balance due to enter
- If you have outside awards and/or other aid coming you can enter a different amount
- If you do not enter the full amount write a description of why as indicated
- If you have documentation of additional aid you can attach to the promissory note

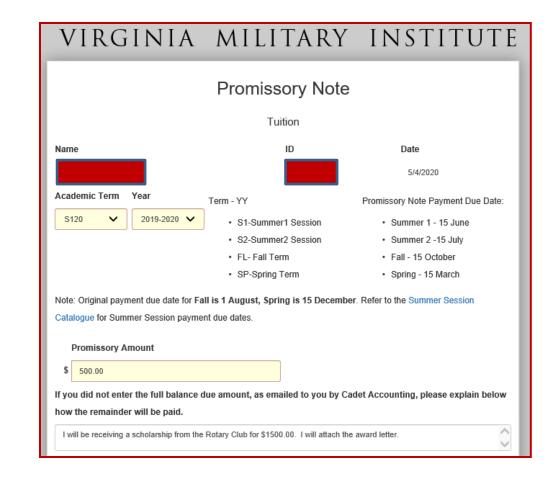

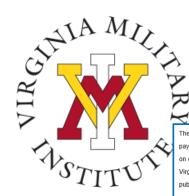

## Completing Promissory Note (PN)

The maker and guarantor (if maker is under eighteen years of age), for value received, hereby promise and agree to pay to the order of the Virginia Military Institute (the holder) at its office in Lexington, Virginia, the Promissory Amount on or before the due date as referenced above, or at such time before then as the maker may separate from the Virginia Military Institute, either voluntarily or as provided in the Virginia Military Institute's regulations which are published in The Blue Book incorporated herein by reference.

Homestead and all other exemptions, presentment, demand, protest and notice of dishonor are hereby waived by the maker and guarantor.

The maker and guarantor agree that the debt shall bear interest on its outstanding unpaid balance at the rate of 6% per annum from the original due date of this debt. In the event of default, the maker and guarantor agree to pay all costs of collection including attorneys' fees of 30% of the total outstanding balance.

Default, as used herein, shall mean the failure of the maker and guarantor agree to pay the debt on the due date or upon earlier separation from the Virginia Military Institute, as hereinabove stated.

We, the maker and guarantor, understand and acknowledge that in the event of default, the maker (cadet) shall not be allowed to register and enroll for any future semester or session at the Virginia Military Institute until such default has been remedied.

We, the maker and guarantor, understand that pursuant to Virginia Code 59.1-485 and 17.1-258.4 or other applicable Virginia Code sections, electronic signatures used to execute this Promissory Note are legally effective and enforceable as original signatures.

Should any one or more of the following foregoing provisions be found to be unlawful or void by a court of competent jurisdiction, then the remaining provisions shall be deemed to be severable and remain in spect.

Check this box if you are under 18

Agree to the terms above

DOCUMENT SUBMISSION INFORMATION

Electronic submissions of this form and related fields are related by VMI as a handwritten signature on a paper form and are captured as part of the official history of the submission.

This form must be completed in full or it will be returned to the originator.
 To add comments (Approvers only), click History before you click Approve or Decline
 Add any required attachments before you click Solomit.

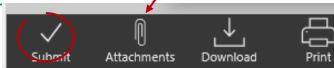

- After reading the promissory note click in the box agreeing to the terms
- If you are over 18 you can complete the PN
- If you have proof of outside awards, click the attachments to upload documentation
- Click submit
- You will receive an email from <u>Etrieve@vmi.edu</u> when cadet accounting has processed the PN and/or you can view in etrieve
- If the PN is incorrect we will make notes under history as to why it is incorrect. We will route the note back to you via email from <u>Etrieve@vmi.edu</u>. You can look in Etrieve under history with comments explaining the error. A new PN must be completed
- If you are over 18 your PN is complete
- If you are under 18 view next slide

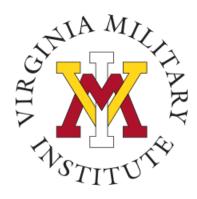

# **Completing Promissory Note**

- If you are under 18 obtain an adult/guarantor signature
- Check the box to open the parental section of the PN
- Even if you plan to mail the promissory note you must submit the form to capture the cadet's signature
- Once completed by adult/guarantor the document can be scanned and attached to the original PN as an attachment or mailed to VMI

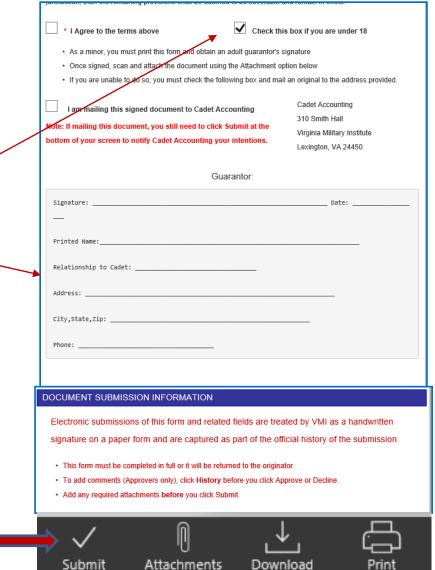

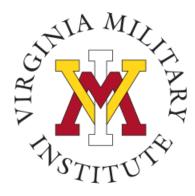

#### **Contact Information**

 Additional information concerning your bill and payment options can be found on our website <u>www.vmi.edu/cadetaccounting.</u>

> Cadet Accounting Office 540-464-7217 Email: cadetaccounting@vmi.edu